# Руководство пользователя (для родителей, законных представителей учащихся)

по работе с Электронным дневником

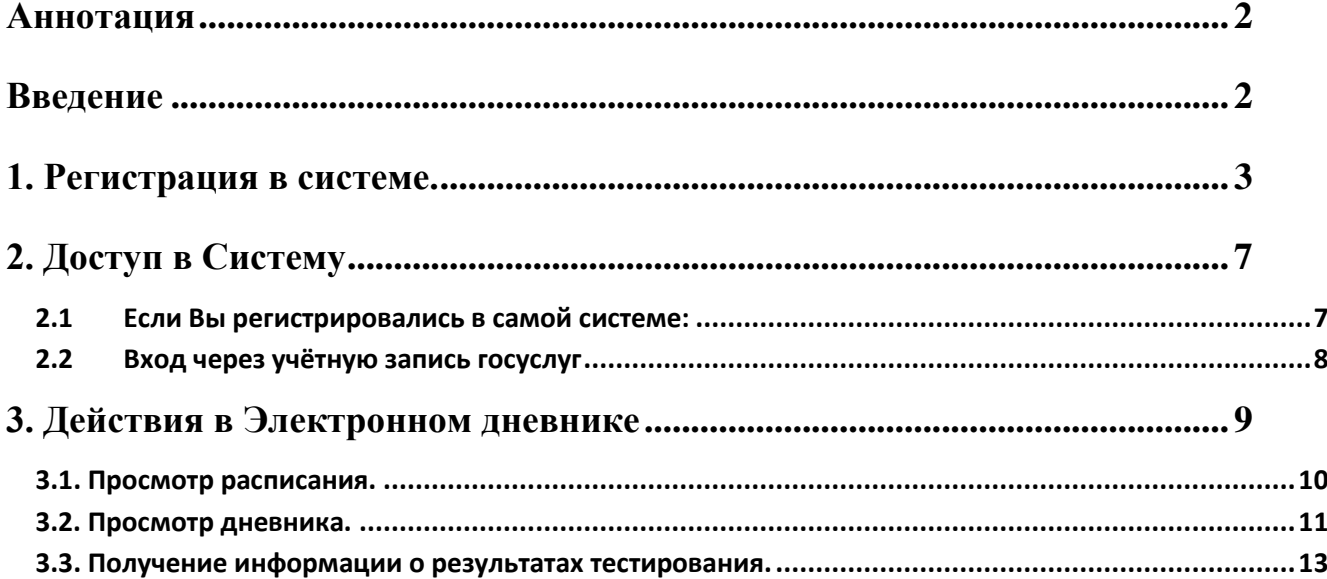

# © ГБУ ПО РЦИТ 2017

#### **Аннотация**

Руководство предназначено для родителей (законных представителей) учащихся образовательных учреждений, и описывает порядок работы с *Электронным дневником* учащегося.

#### **Введение**

*Электронный дневник учащегося* – часть информационной системы «Государственные (муниципальные) услуги в сфере образования Псковской области» (далее – Система).

Для работы с Электронным дневником следует использовать современный персональный компьютер, ноутбук или планшет.

Работа осуществляется через Интернет с использованием Интернет-браузера. Не рекомендуется использовать медленные (менее 128 Кбит/сек) и неустойчивые соединения.

Для работы с Электронным дневником необходимо иметь навыки работы с электронными таблицами и в Интернет.

Доступ к Электронному дневнику возможен только по ЛОГИНУ и ПАРОЛЮ. Все ваши данные охраняются от посторонних. Логином является ваш СНИЛС. Пароль придумываете вы сами во время регистрации в Системе. Его не следует сообщать посторонним. Если вы забыли или случайно передали кому-то свой пароль, то вам следует сменить пароль (логин для каждого пользователя постоянный – это личный СНИЛС).

Вопросы, которые не освещены в данной инструкции, следует задавать классному руководителю или учителю информатики вашего образовательного учреждения.

Руководство постоянно обновляется. Если сейчас вы не нашли ответа на ваш вопрос, то в будущем мы дополним руководство.

2

# **1. Регистрация в системе.**

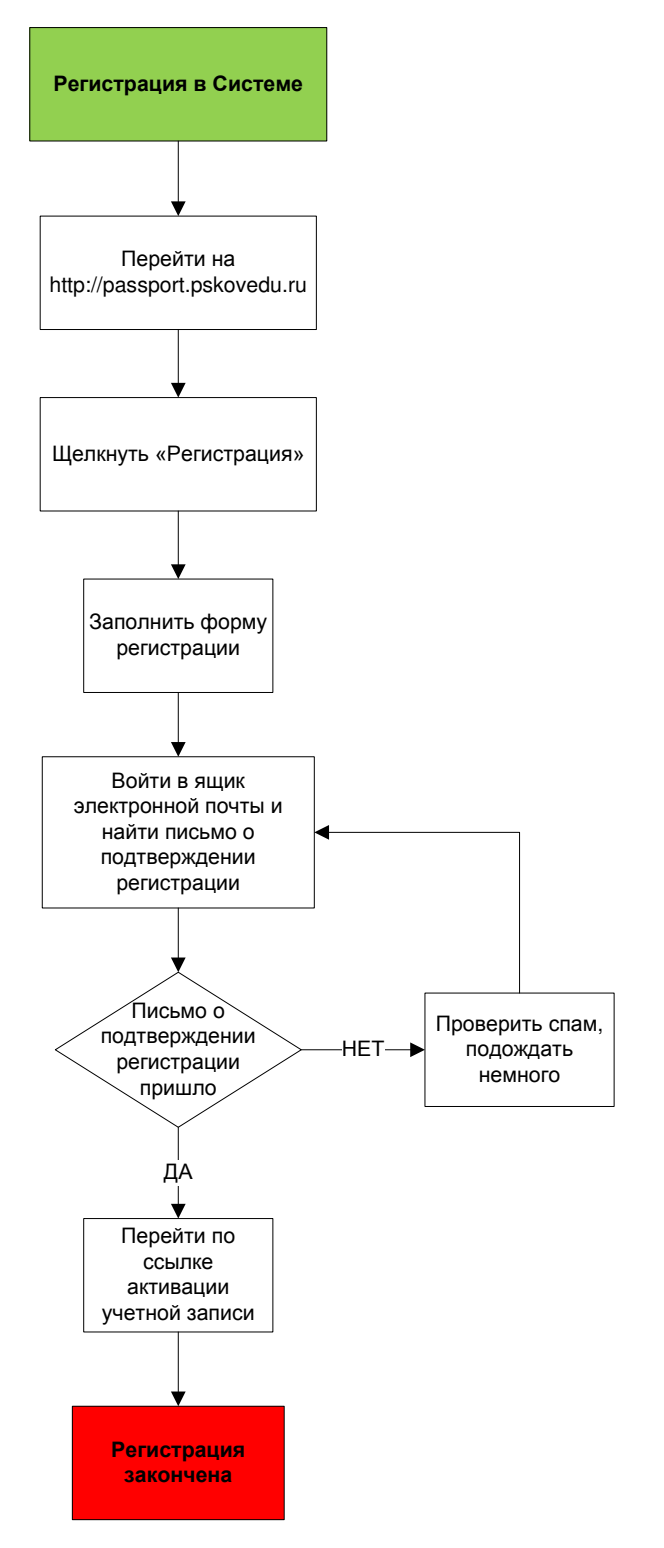

**Рисунок 1 - Алгоритм регистрации в Системе**

Для получения доступа к Системе необходимо зарегистрироваться в самой системе или же войти через ЕСИА, если у Вас есть учѐтная запись на сайте госуслуг. Для регистрации в самой системе Вы можете перейти на сайт http://passport.pskovedu.ru и нажать кнопку «Регистрация» (рис. ниже).

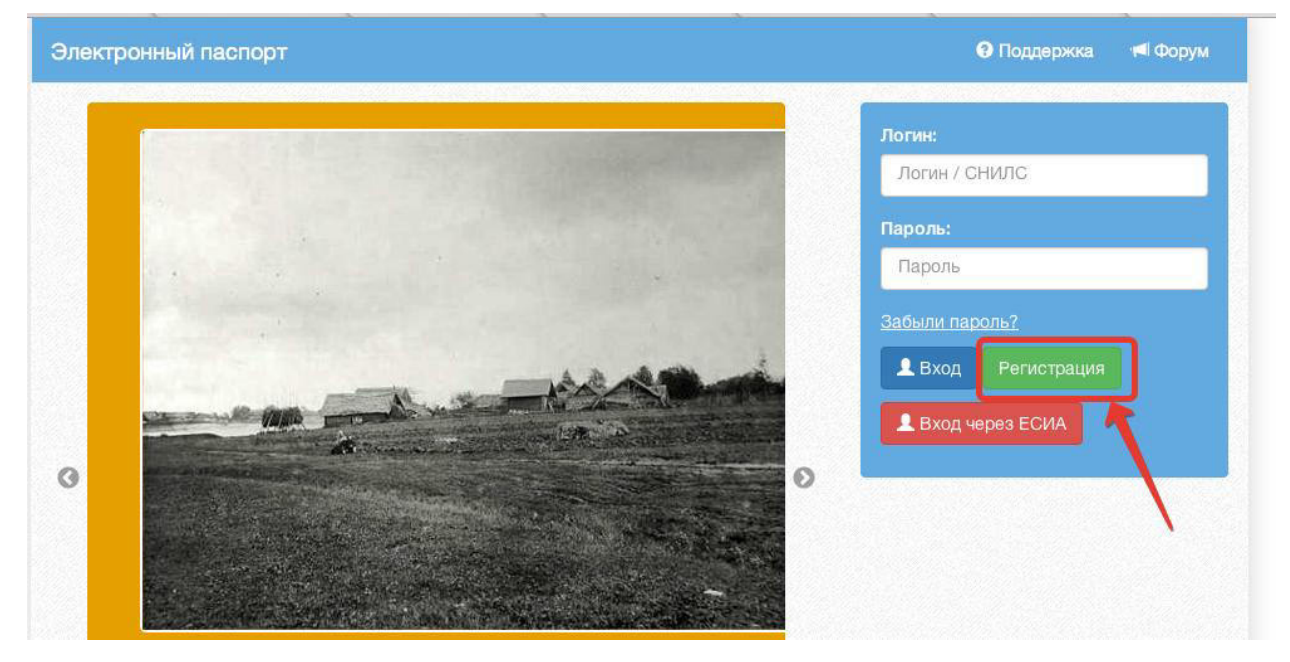

**Рисунок 2** *–* **Стартовая страница сайта http://passport.pskovedu.ru**

Или же на сайте one.pskovedu.ru (где будет происходить последующая работа) нажать кнопку «Зарегистрироваться», система автоматически перенаправит на форму регистрации.

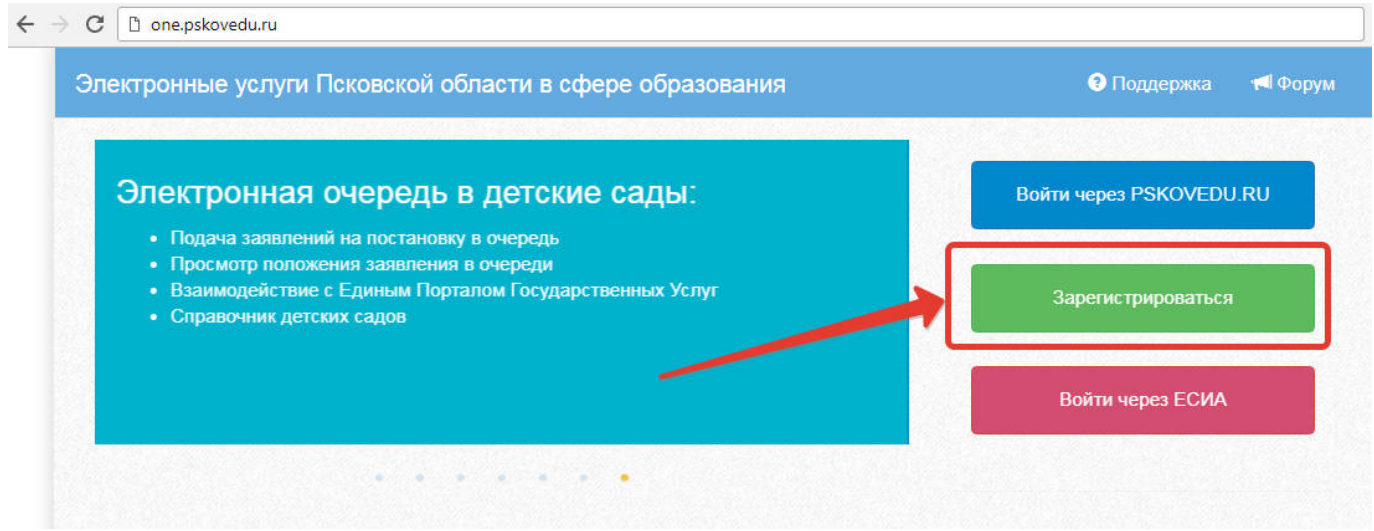

**Рисунок 3 – Регистрация на сайте one.pskovedu.ru**

Далее, пользователь должен заполнить форму с персональными данными и личным паролем для доступа в Систему (образец формы на рис 4).

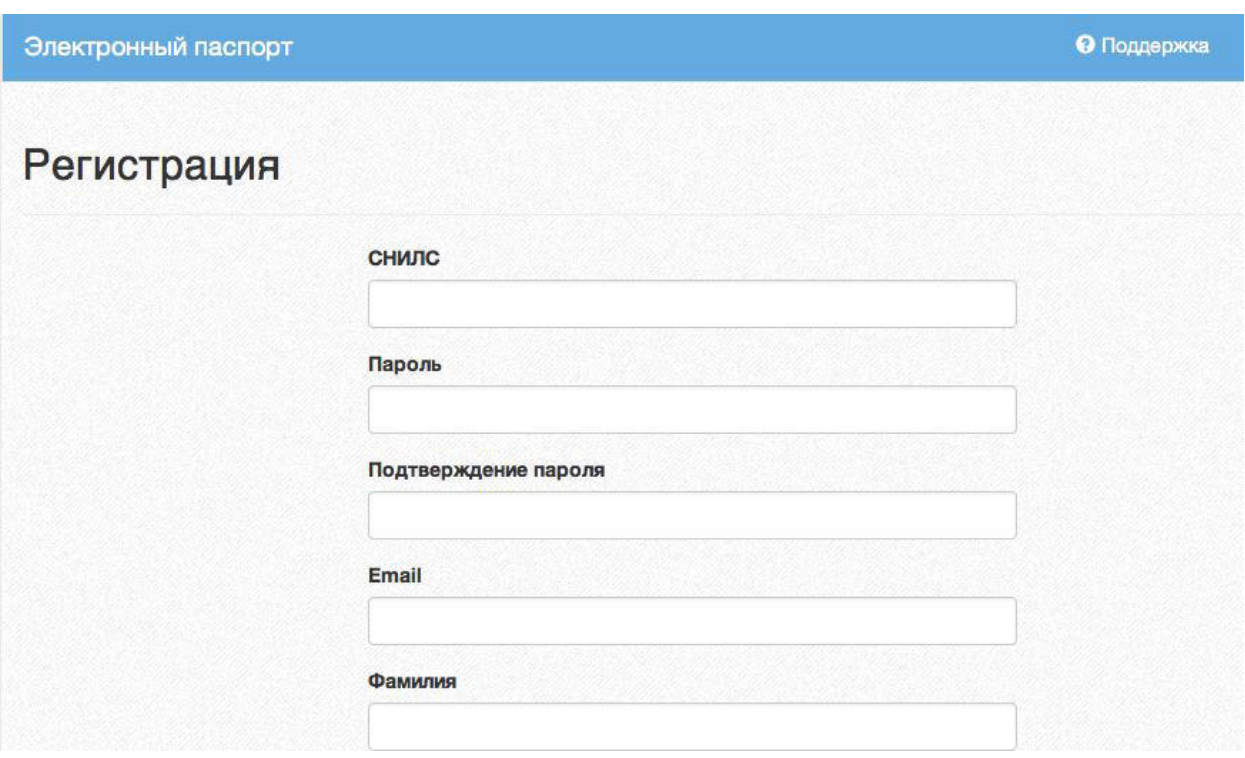

**Рисунок 4 – Регистрация, форма для заполнения**

## **Порядок заполнения формы:**

1. В поле *СНИЛС* – ввести личный СНИЛС (Страховой Номер Индивидуального Лицевого Счета). Этот номер указан на карточке Страхового свидетельства обязательного пенсионного страхования. Образец карточки ниже (рис 5). Цифры СНИЛС на рисунке 5 скрыты знаками *«Х»*.

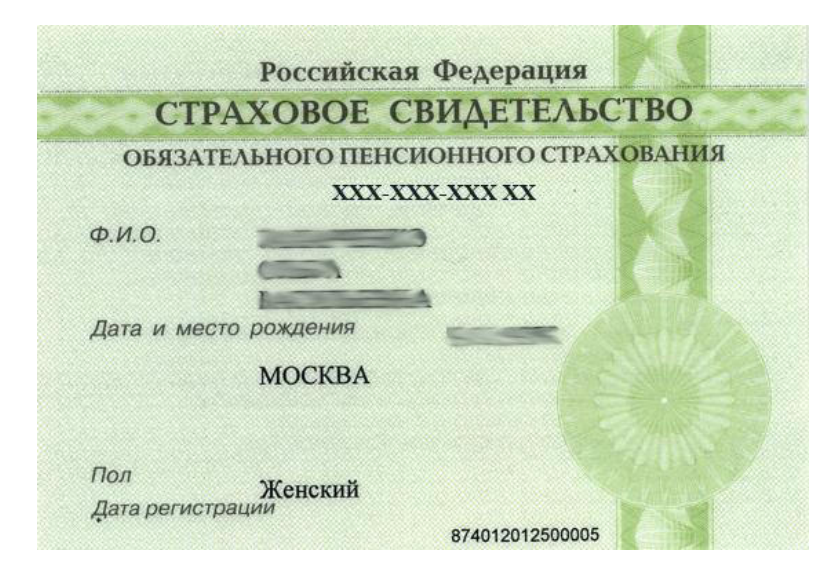

**Рисунок 5 – Образец карточки СНИЛС**

*Обратите внимание! При регистрации СНИЛС следует указывать в формате ХХХ-ХХХ-ХХХ ХХ*

*Сначала идут 3 трехзначные числа, разделенные знаками тире. Затем пробел и двузначное число (см выше).*

**Примечание:** если на Вашей карточке перед двумя последними цифрами стоит тире, то при регистрации и дальнейшей работе с системой следует вместо тире указать пробел.

3. В поля *Пароль* и *Подтверждение пароля* ввести произвольный личный пароль, который будет затем использоваться для доступа к *Электронному дневнику*.

4. E-mail – адрес электронного ящика. Необходим для активации учетной записи.

**Примечание:** для каждого регистрирующегося пользователя должен быть свой электронный ящик

4. Заполнить поля *Фамилия, Имя, Отчество*.

5. Принять условия пользовательского соглашения

6. Нажать кнопку *Зарегистрироваться.*

**Активация учетной записи**.

Сразу после заполнения формы регистрации на электронный ящик, указанный в форме, высылается письмо со ссылкой активации учетной записи. Следует открыть письмо и перейти по полученной ссылке.

Активированная таким образом учетная запись позволяет получить доступ в Систему.

**Примечание:** если Вам на почту не пришло письмо-подтверждение, то либо Вы при регистрации указали неправильно адрес электронной почты, либо на данную почту уже кто-то был зарегистрирован. Если в течение суток регистрация не будет подтверждена, то регистрацию можно будет пройти снова.

## **2. Доступ в Систему**

Запустить Интернет браузер. В адресной строке набрать http://one.pskovedu.ru/.

### **2.1Если Вы регистрировались в самой системе:**

На странице авторизации нажмите «Войти через pskovedu.ru».

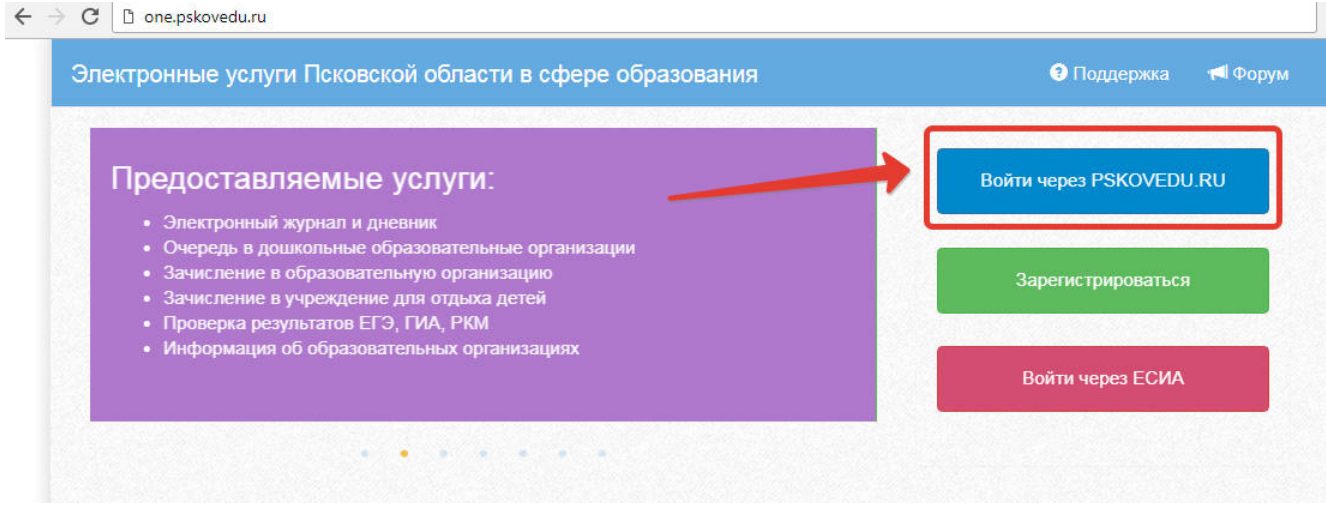

**Рисунок 6 – Вход через pskovedu**

Введите логин (СНИЛС) и пароль учетной записи, созданной для работы с Электронным дневником (подробнее в разделе *Регистрация в Системе*) и нажмите кнопку «Войти».

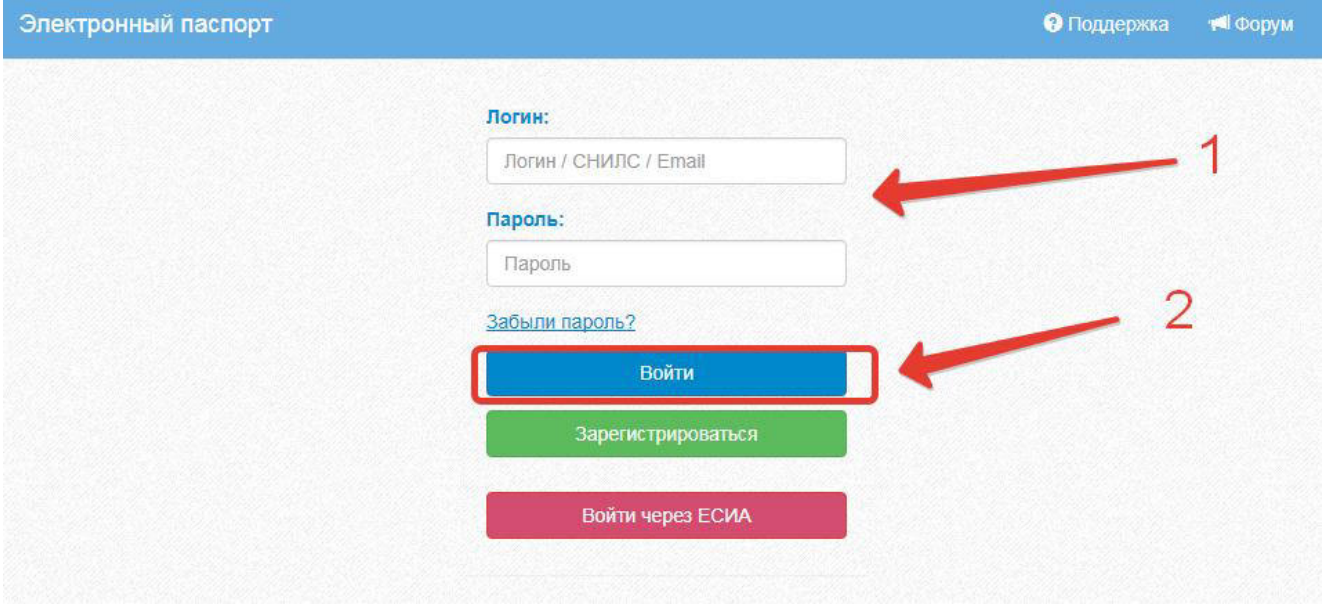

**Рисунок 7 –Авторизация в Электронном дневнике**

Если логин и пароль были набраны верно, то будет выполнен вход в Систему и пользователю отобразится экран с перечнем оказываемых в электронной форме услуг.

#### **2.2Вход через учётную запись госуслуг**

На странице авторизации нажмите «Войти через ЕСИА».

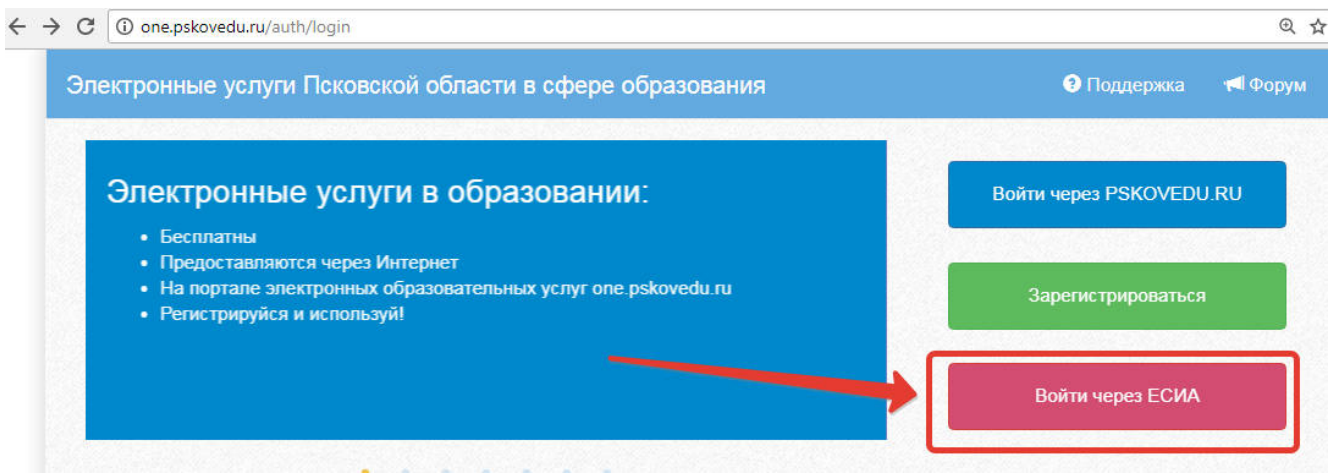

**Рисунок 8 – Вход через ЕСИА**

Введите логин и пароль и нажмите «Войти».

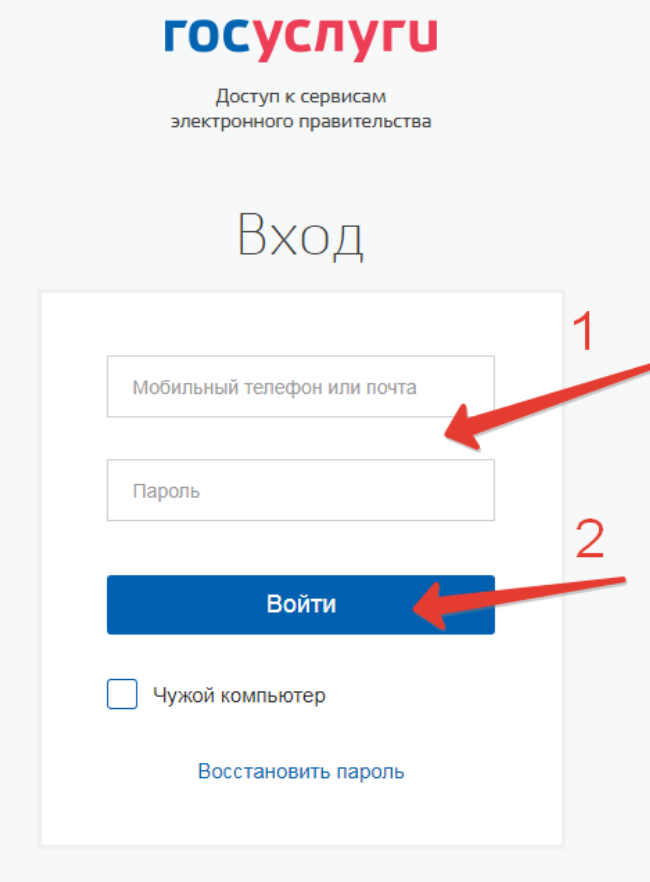

**Рисунок 9 – Вход через ЕСИА**

**Примечание:** Чтобы иметь доступ к электронному дневнику, в профиле пользователя на сайте госуслуг должен быть указан Ваш СНИЛС. Этот же СНИЛС должен быть прописан Вам в школе.

Для запуска Электронного дневника следует щелкнуть на экране иконку *Дневник учащегося* (см на рисунке ниже).

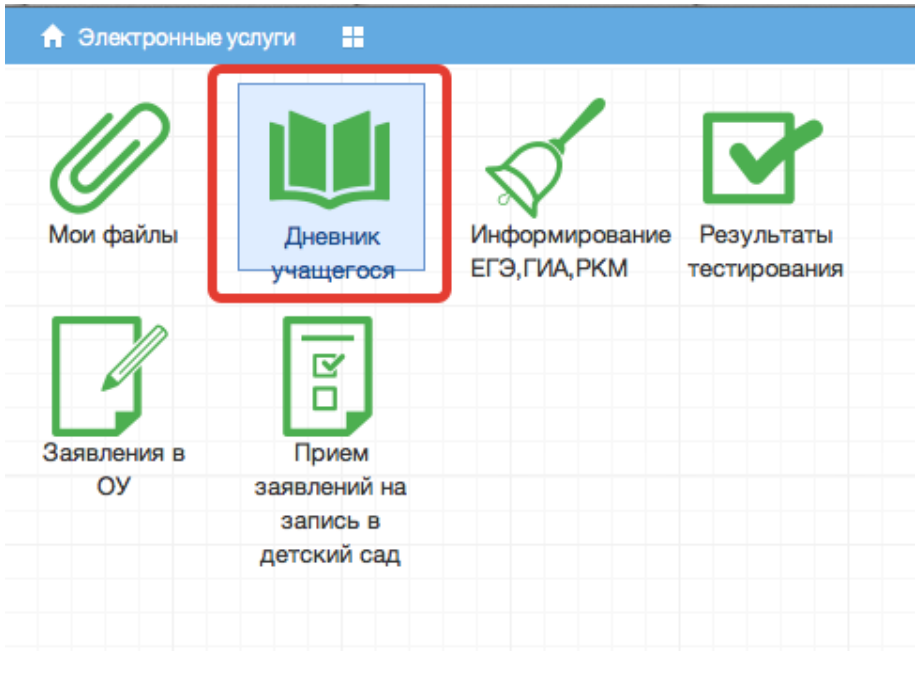

**Рисунок 10 – Иконка Дневник учащегося**

В том случае, если на экране иконка *Дневник учащегося* отсутствует, следует обратиться к классному руководителю с просьбой внести ваш СНИЛС в базу данных «Открытая школа».

#### **3. Действия в Электронном дневнике**

#### **Родители могут выполнять следующие действия в Электронном дневнике:**

- просматривать расписание
- просматривать дневник
- узнавать результаты тестирования

#### **3.1. Просмотр расписания.**

После входа в *Электронный дневник* рабочий экран имеет вид, представленный на рисунке ниже. В правой части экрана отображено *Расписание уроков*.

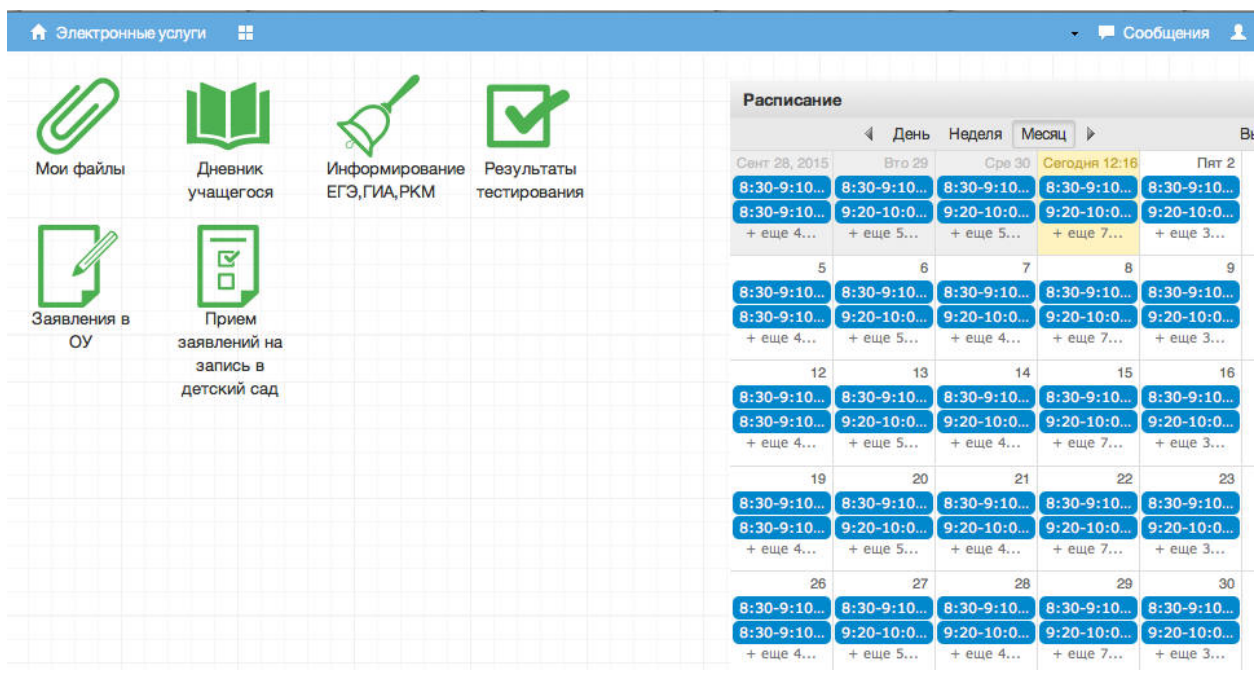

**Рисунок 11 – Начальный вид Электронного дневника**

Просмотр расписания возможен на день, неделю и месяц. Выбор осуществляется нажатием на кнопки *День, Неделя, Месяц* в таблице *Расписание.*

| Расписание    |               |               |               |               |                | 《ペ               |
|---------------|---------------|---------------|---------------|---------------|----------------|------------------|
|               | День          | Неделя        | Месяц<br>⋗    |               | Выбрать дату - | Добавить         |
| Сент 28, 2015 | <b>Вто 29</b> | Cpe 30        | Сегодня 12:20 | $\sqrt{2}$    | Cy63           | Boc <sub>4</sub> |
| $8:30-9:10$   | $8:30-9:10$   | $8:30-9:10$   | $8:30-9:10$   | $8:30-9:10$   |                |                  |
| $8:30-9:10$   | $9:20-10:0$   | $9:20-10:0$   | $9:20-10:0$   | $9:20-10:0$   |                |                  |
| $+$ еще 4     | $+$ еще 5     | $+$ еще 5     | $+$ еще 7     | $+$ еще $3$   |                |                  |
| 5             | 6             | 7             | 8             | 9             | 10             | 11               |
| $8:30-9:10$   | $8:30-9:10$   | $8:30-9:10$   | $8:30-9:10$   | $8:30-9:10$   |                |                  |
| $8:30-9:10$   | $9:20-10:0$   | $9:20-10:0$   | $9:20-10:0$   | $9:20-10:0$   |                |                  |
| $+$ еще 4     | $+$ еще 5     | + еще 4       | $+$ еще 7     | $+$ еще $3$   |                |                  |
| $12 \,$       | 13            | 14            | 15            | 16            | 17             | 18               |
| $8:30-9:10$   | $8:30-9:10$   | $8:30-9:10$   | $8:30-9:10$   | $8:30-9:10$   |                |                  |
| $8:30-9:10$   | $9:20-10:0$   | $9:20 - 10:0$ | $9:20-10:0$   | $9:20 - 10:0$ |                |                  |
| $+$ еще 4     | $+$ еще 5     | $+$ еще 4     | $+$ еще 7     | $+$ еще $3$   |                |                  |

**Рисунок 12 – Варианты просмотра расписания**

При просмотре расписания для выбора нужной даты необходимо произвести щелчок по требуемой дате в поле календаря.

| Расписание    |             |             |               |             |                |    |    |                         |                |       | 采                     |
|---------------|-------------|-------------|---------------|-------------|----------------|----|----|-------------------------|----------------|-------|-----------------------|
|               | День        | Неделя      | Месяц<br>Þ    |             |                |    |    | Выбрать дату - Добавить |                |       |                       |
| Сент 28, 2015 | Вто 29      | Cpe 30      | Сегодня 12:20 |             |                |    |    | Октябрь 2015            |                |       | $\blacktriangleright$ |
| $8:30-9:10$   | $8:30-9:10$ | $8:30-9:10$ | $8:30-9:10$   | $8:30-9:$   | $\mathsf{r}$   | B  | Ö  | 月                       | л              | C     | <b>B</b>              |
| $8:30-9:10$   | $9:20-10:0$ | $9:20-10:0$ | $9:20-10:0$   | $9:20 - 10$ | 28             | 29 | 30 |                         | $\overline{2}$ | 3     | 4                     |
| + еще 4       | $+$ еще 5   | $+$ еще 5   | + еще 7       | $+e$ ще     | 5              | 6  |    | 8                       | 9              | 10    | 11                    |
| 5             | 6           | 7           | 8             |             | 12             | 13 | 14 | 15                      |                |       | Октябрь 04,           |
| $8:30-9:10$   | $8:30-9:10$ | $8:30-9:10$ | $8:30-9:10$   | $8:30-9:$   | 19             | 20 | 21 | 22                      |                | 23 24 | 25                    |
| $8:30 - 9:10$ | $9:20-10:0$ | $9:20-10:0$ | $9:20-10:0$   | $9:20 - 10$ | 26             | 27 | 28 | 29                      |                | 30 31 |                       |
| + еще 4       | + еще 5     | + еще 4     | + еще 7       | $+$ eщe     | $\overline{c}$ | 3  |    | 5                       | 6              |       | 8                     |
| 12            | 13          | 14          | 15            |             |                |    |    |                         |                |       |                       |
| $8:30-9:10$   | $8:30-9:10$ | $8:30-9:10$ | $8:30-9:10$   | $8:30-9:$   |                |    |    | Сегодня                 |                |       |                       |
| $8:30-9:10$   | $9:20-10:0$ | $9:20-10:0$ | $9:20-10:0$   | $9:20-10:0$ |                |    |    |                         |                |       |                       |
| $+$ еще 4     | $+$ еще 5   | $+$ еще 4   | $+$ еще 7     | $+$ eme $3$ |                |    |    |                         |                |       |                       |

**Рисунок 13 – Выбор даты просмотра Расписания**

#### **3.2. Просмотр дневника.**

Для просмотра дневника необходимо авторизоваться в Системе и нажать на иконку Дневник учащегося на рабочем столе (рис. 14).

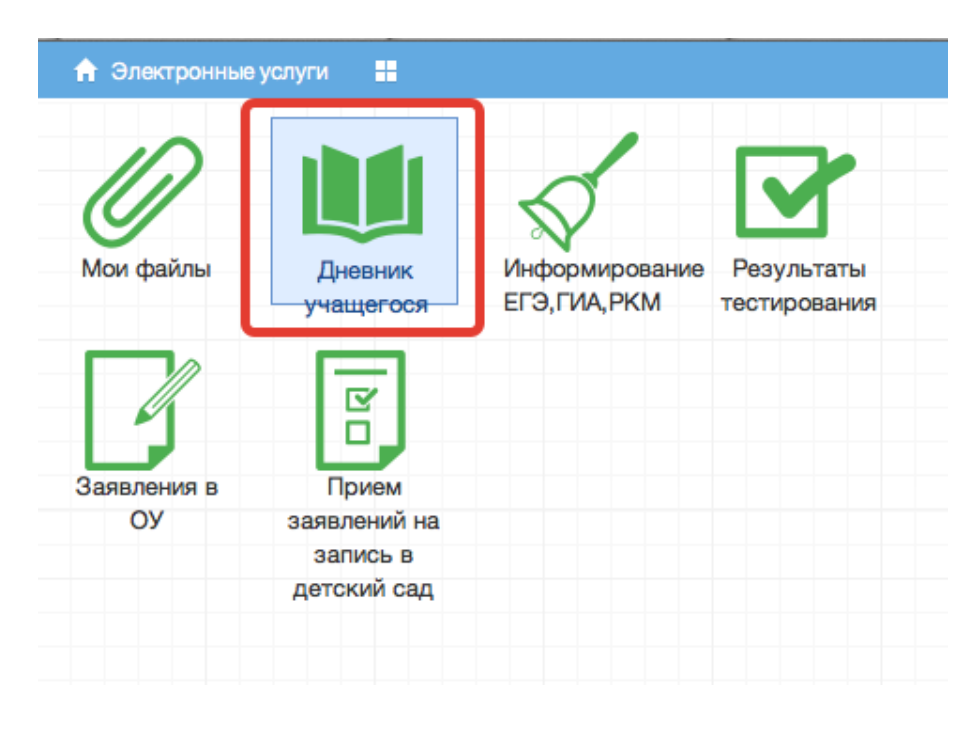

**Рисунок 14 – Иконка Электронного дневника на Рабочем столе**

Рабочий экран дневника учащегося имеет вид, представленный на рисунке ниже.

| Список учащи « | Предметы                                                                                      | Тема                                                                              | Что задано                 | Примечание | Оценка | Присутствие |  |  |  |  |
|----------------|-----------------------------------------------------------------------------------------------|-----------------------------------------------------------------------------------|----------------------------|------------|--------|-------------|--|--|--|--|
|                | ⊟ 21.09. Понедельник                                                                          |                                                                                   |                            |            |        |             |  |  |  |  |
|                | стр. 27 слова; стр15 упр. 2<br>1. Немецкий язык<br>прошедшее<br>разговорное время,<br>лексика |                                                                                   |                            |            |        |             |  |  |  |  |
|                | 1. Английский язык                                                                            |                                                                                   |                            |            |        |             |  |  |  |  |
|                | 2. Русский язык                                                                               | Работа над ошибками.<br>Части речи. Глагол                                        | <b>упр. 81</b>             |            |        |             |  |  |  |  |
|                | 3. Математика                                                                                 | меньше и больше                                                                   | n5, Nº168, 169(y), 170-172 |            |        |             |  |  |  |  |
|                | 4. Обществознание                                                                             | Загадка человека                                                                  | п. № 1, записи в тетр.     |            |        |             |  |  |  |  |
|                | 5. Литература                                                                                 | Сказка о животных<br>«Журавль и цапля».<br>Бытовая сказка<br>«Солдатская шинель». | подгот. р-з о люб. сказке  |            | 5      |             |  |  |  |  |
|                | 6. Русский язык                                                                               |                                                                                   |                            |            |        |             |  |  |  |  |
|                | $\equiv$ 22.09. Вторник                                                                       |                                                                                   |                            |            |        |             |  |  |  |  |
|                | 1. Математика                                                                                 | Контрольная работа<br>N <sub>21</sub>                                             |                            |            | 5      |             |  |  |  |  |
|                | 2. Русский язык                                                                               | РР. Что мы знаем о<br>тексте? Обучающее                                           | слов. слова (Наречия)      |            |        |             |  |  |  |  |

**Рисунок 15 – Электронный дневник учащегося**

В Электронном дневнике родители могут видеть информацию о предметах, темах урока, домашнем задании, оценках и присутствии на уроке.

Просмотр дневника по неделям осуществляется с помощью стрелок в верхней части экрана (рис. 16).

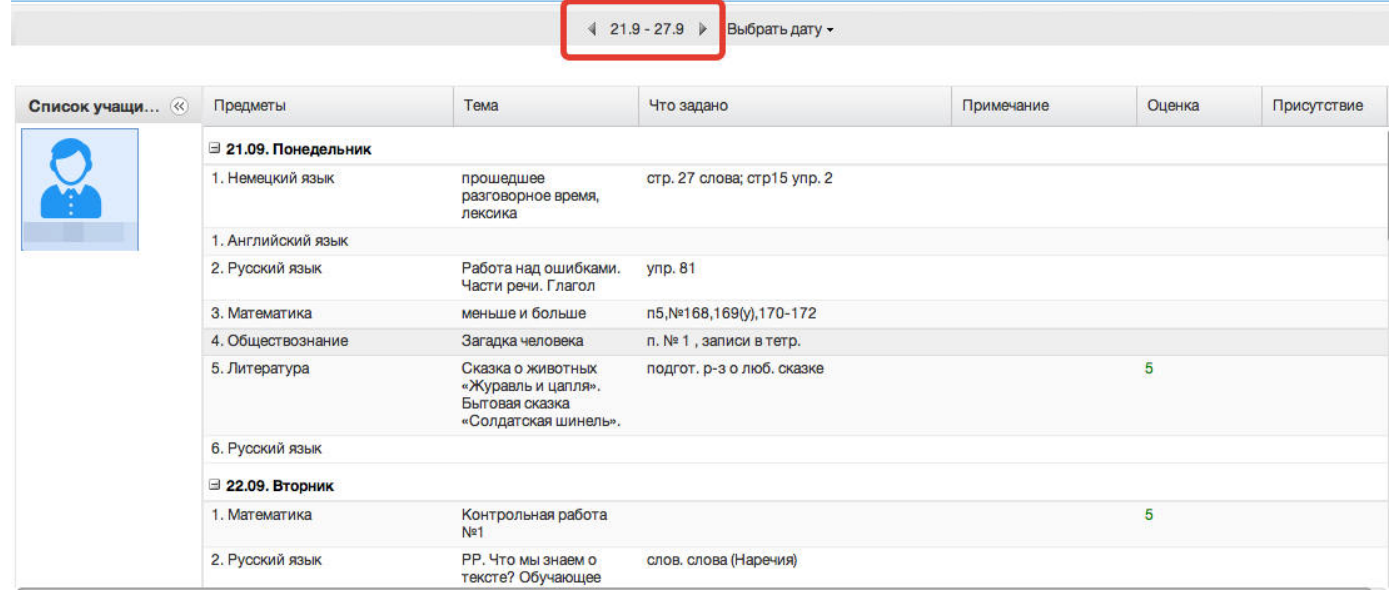

**Рисунок 16 - Выбор недели для просмотра Дневника учащегося**

Для просмотра записей на заданную дату необходимо произвести щелчок по кнопке *«Выбрать дату»* и затем выбрать дату в календаре (рис. 17).

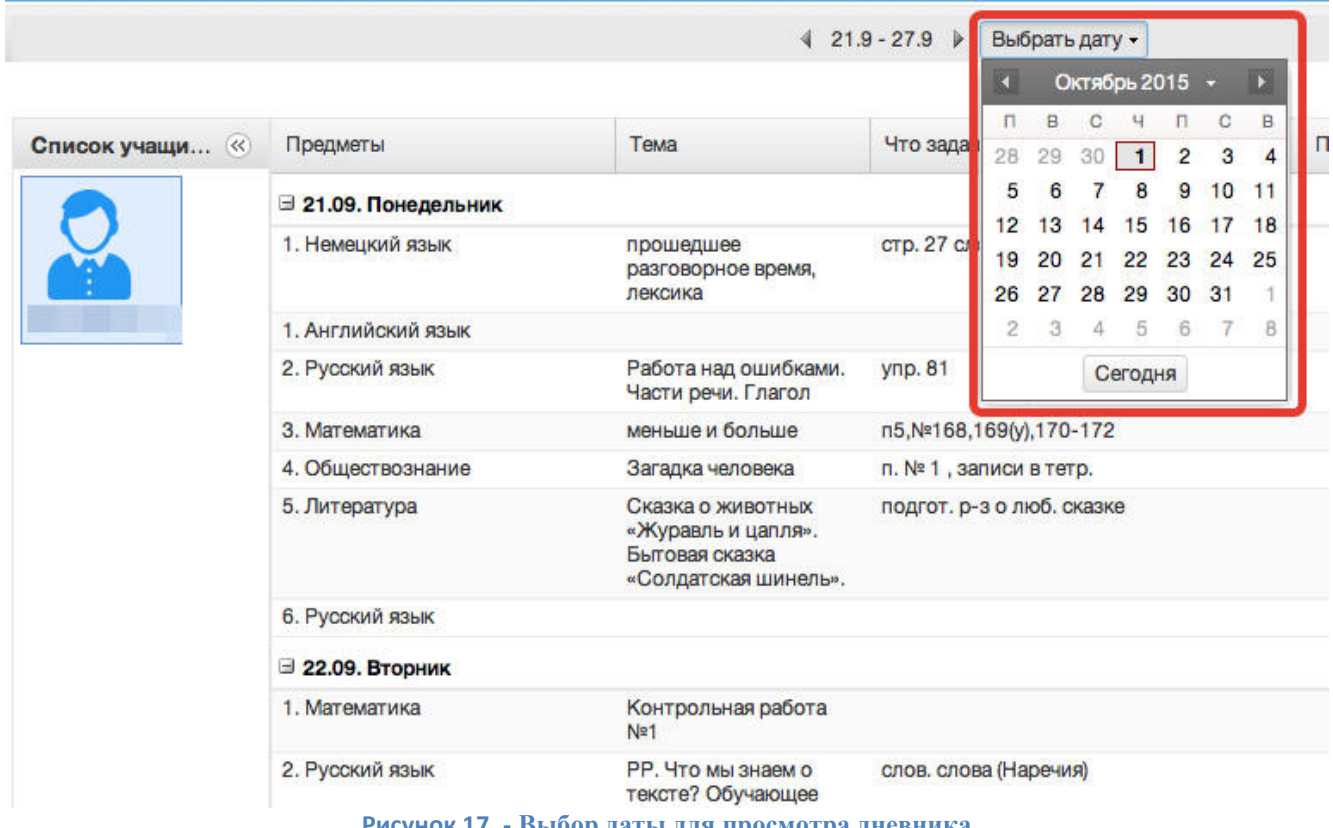

**Рисунок 17 - Выбор даты для просмотра дневника**

#### **3.3. Получение информации о результатах тестирования.**

Родители имеют возможность получать информацию о результатах тестирования. Для этого необходимо нажать на иконку *Результаты тестирования* на рабочем столе.

| <b>А</b> Электронные услуги | K÷<br>噐                 | Речно -                         |                            |
|-----------------------------|-------------------------|---------------------------------|----------------------------|
|                             |                         |                                 |                            |
| Мои файлы                   | Дневник<br>учащегося    | Информирование<br>ЕГЭ, ГИА, РКМ | Результаты<br>тестирования |
|                             | $\overline{\mathbf{z}}$ |                                 |                            |
| Заявления в<br>ОУ           | Прием<br>заявлений на   |                                 |                            |
|                             | запись в                |                                 |                            |
|                             | детский сад             |                                 |                            |
|                             |                         |                                 |                            |

**Рисунок 18 - Иконка Результаты тестирования на рабочем столе.**

# В открывшемся окне выбрать вид тестирования (ЕГЭ, ГИА, РКМ).

|                |                | Результаты тестирования |                |                |          |           |                       |             |            |    |                                                        | $\ominus$ $\oplus$ $\times$ |
|----------------|----------------|-------------------------|----------------|----------------|----------|-----------|-----------------------|-------------|------------|----|--------------------------------------------------------|-----------------------------|
|                |                |                         |                |                |          |           |                       |             |            |    |                                                        |                             |
|                | Результаты ЕГЭ |                         | Результаты ГИА | Результаты РКМ |          |           |                       |             |            |    |                                                        |                             |
|                | N Предмет      | Экзамен                 | Фамили -       | Имя            | Отчество | Номер вар | Маска отве Маска от - |             |            |    | Маска отве Маска отве Число верн Процент ве Итоговый б |                             |
| $\mathbf{1}$   | Матема         | 10 июля                 | Тиханова       | Наталья        | Геннад   | 123       | $+ + + + + +$         | $-+++++$    | 3(3)2(3)   | 28 | 80                                                     | 88                          |
|                | 2 Матема       | 10 июля                 | Тиханова       | Наталья        | Геннад   | 123       | $+ - + + + + -$       | $-+++++$    | 3(3)2(3)   | 28 | 80                                                     | 88                          |
| 3              | Русский        | Русский                 | Тиханова       | Наталья        | Геннад   | 110       | $-+++++$              | $^{++-++2}$ | 1(1)1(2)   | 37 | 57                                                     | 56                          |
|                | 4 Матема       | Матема                  | Тиханова       | Наталья        | Геннад   | 106       |                       | $++++-+$    | $0(2)0(2)$ | 11 | 34                                                     | 48                          |
| 5.             | Общест         | Общест                  | Тиханова       | Наталья        | Геннад   | 109       | $++++-++$             | $+12212+$   | $2(2)2(2)$ | 37 | 62                                                     | 61                          |
| 6 <sup>1</sup> | История        | История                 | Тиханова       | Наталья        | Геннад   | 110       | $+ + + + + +$         | $-2102+2$   | $0(2)2(2)$ | 31 | 53                                                     | 54                          |
| 7.             | Физика         | Физика                  | Тиханова       | Наталья        | Геннад   | 105       | $+ + + + + +$         | 1101        | 0(3)0(3)   | 15 | 29                                                     | 43                          |
| 8              | Общест         | Общест                  | Тиханова       | Наталья        | Геннад   | 501       | $-++++$               | $+20121-$   | $2(2)2(2)$ | 40 | 67                                                     | 64                          |

**Рисунок 19 - Данные по результатам тестирования.**

# Для ГИА добавлена также возможность просмотра бланка экзамена (рисунок 20)

| Результаты тестирования |                  |                       |                |        |         |        |         |            |        |         | $\bigcirc$ e $\otimes$ |
|-------------------------|------------------|-----------------------|----------------|--------|---------|--------|---------|------------|--------|---------|------------------------|
|                         | Результаты ЕГЭ   | <b>Результаты ГИА</b> | Результаты РКМ |        |         |        |         |            |        |         |                        |
|                         | <b>+ Предмет</b> | Балл А                | Маска А        | Балл В | Маска В | Балл С | Маска С | Балл, общ. | Оценка | Учитель | Ссылка на бланн        |
|                         |                  |                       |                |        |         |        |         |            |        |         |                        |
|                         |                  |                       |                |        |         |        |         |            |        |         |                        |
|                         |                  |                       |                |        |         |        |         |            |        |         |                        |

**Рисунок 20 – Ссылка на бланк**